# Connect-CMS テーマの作り方 株式会社オープンソース・ワークショップ

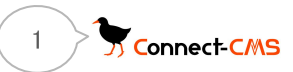

https://opensource-workshop.jp/

### Connect-CMSテーマとは

### Connect-CMSのデザインを変更できる部品がConnect-CMSテーマです。

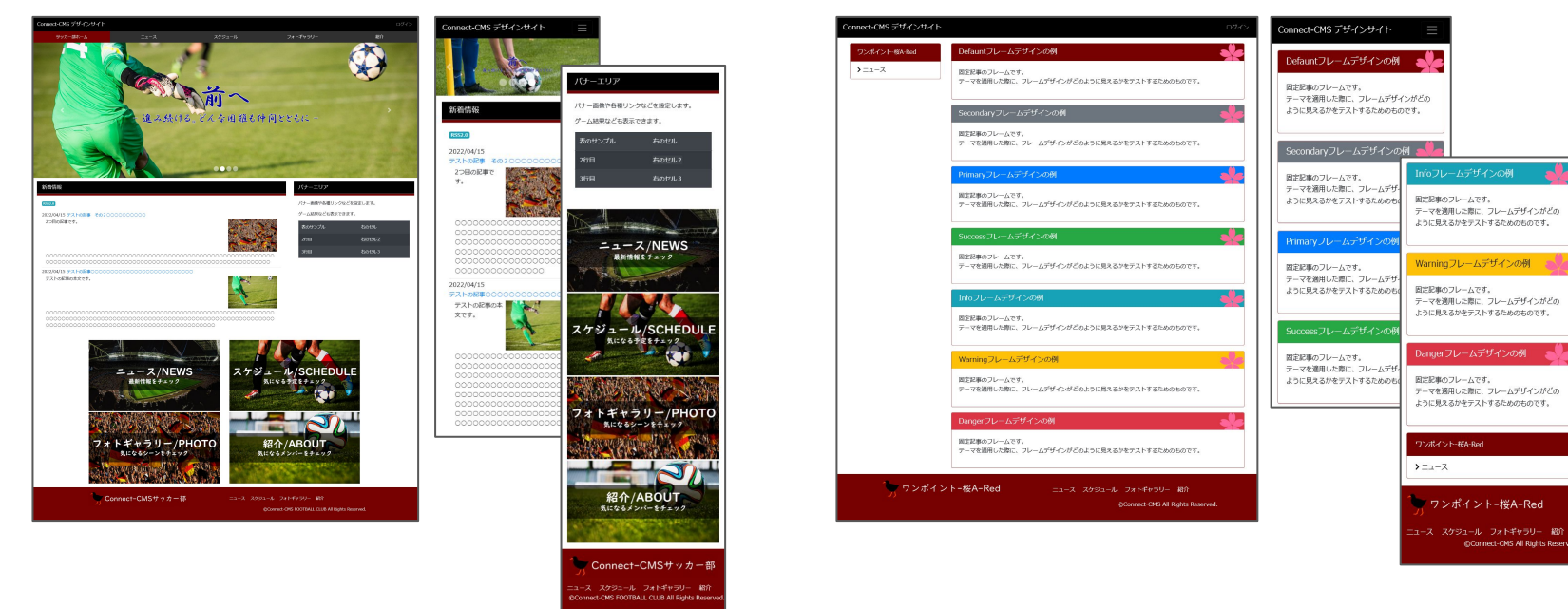

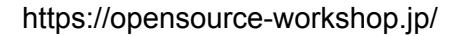

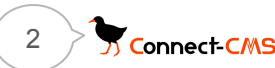

### Connect-CMSテーマの販売サポート

Connect-CMSマーケット

<https://market.connect-cms.jp/>

Connect-CMSマーケットでは、デザイナやテーマ作成者の皆さまのビジネスをサポート しております。

Connect-CMSマーケットでテーマの販売代行を実施しております。

お気軽にお問い合わせください。

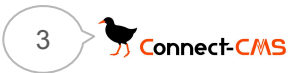

### Connect-CMSテーマを見てみよう

今日はテーマのサンプルとして、無料テーマの「ワンポイント-桜A-Red」を使います。 Connect-CMSマーケットのダウンロードから、ダウンロードしましょう。

<https://market.connect-cms.jp/>

ダウンロード ↓ ワンポイント-桜A

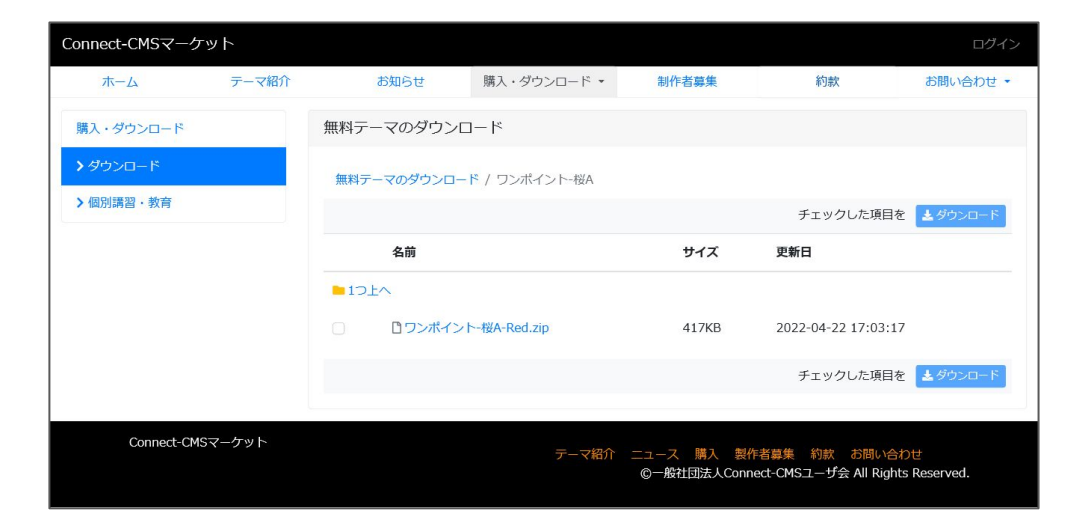

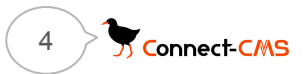

https://opensource-workshop.jp/

# Connect-CMSテーマを作ってみよう①

新しいテーマを作ってみます。

- 1. テーマ管理画面を開く。
- 2. ディレクトリ名に英数字で入力。例「test1」
- 3. テーマ名に日本語で入力。例「テスト1」
- 4. ユーザ・テーマ一覧に表示される。

フーザ・テーマ一覧 test1  $(77 \times 1)$ [CSS編集] [JavaScript編集] [テーマ編集] [画像管理]

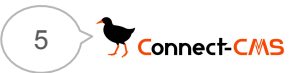

# Connect-CMSテーマを作ってみよう②

ワンポイント-桜Aをコピーして、新しいテーマを作ってみます。

- 1. CSS編集を開く。
- 2. ダウンロードしたzip中の themes.css の内容をコピー&ペーストする。 (ファイルの文字コードはUTF-8です)
- 3. 画像のパスの修正(赤字の部分)

background-image : url(/themes/Users/one-sakura-a-red/images/sakura01.png); を以下に修正します。

background-image : url(/themes/Users/test1/images/sakura01.png);

4. 一番下にある「CSSファイル保存」ボタンを押す。

### Connect-CMSテーマを作ってみよう③

画像をアップロード

- 1. ユーザ・テーマー覧戻って「画像管理」を開く。
- 2. sakura01.pngを選択して「画像ファイル追加ボタン」を押す。
- 3. 画像が追加される。

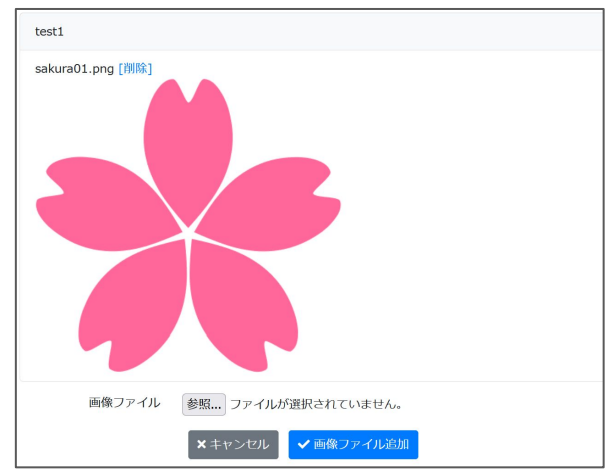

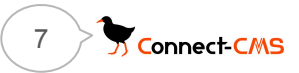

### Connect-CMSテーマを作ってみよう④

作成したテーマを反映

- 1. 管理者メニューのサイト管理を開く。
- 2. 基本テーマで「テスト1」を選択する。
- 3. 更新をクリックする。
- 4. フレームデザイン「default」のフレームが以下のようになります。

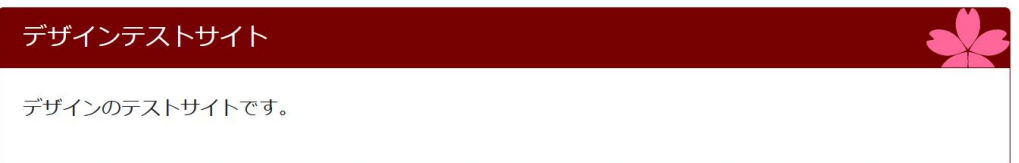

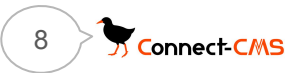

# Connect-CMSテーマを作ってみよう⑤

### 色を変えてみる。

1. CSS編集画面で以下を変えてみる。

 $/*$  card  $*$ /

.card {

}

border: 1px solid #008000; **← #770000** を **#008000**に変更

```
.card-header.bg-default {
```
 background-color: #008000; **← #770000** を **#008000**に変更 border-bottom: solid 1px #008000; **← #770000** を **#008000**に変更 color: #ffffff;

} 2. 「CSSファイル保存」

フレームデザイン「default」のフレームが緑に。

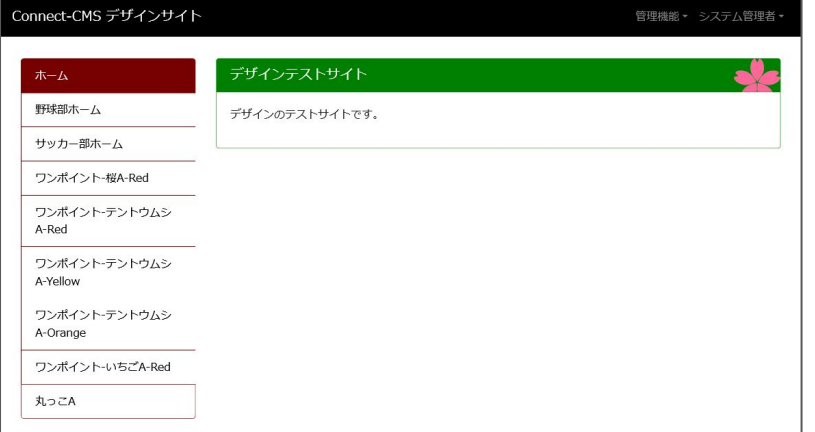

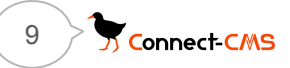

# Connect-CMSテーマを作ってみよう⑥

画像の大きさを変えてみる。

1. CSS編集画面で以下を変えてみる。

.card-header {

background-image : url(/themes/Users/test1/images/sakura01.png);

- background-size : 48px; **← 68px** を **48px**に変更
- 2. 「CSSファイル保存」

フレームデザイン「default」桜の大きさが変わりました。

### デザインテストサイト

デザインのテストサイトです。

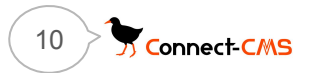

# Connect-CMSテーマを作ってみよう⑦

画像を作ってみる。

1. パワーポイントで画像を作ってみる。 ⇒ 実演します。

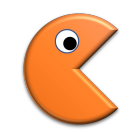

- 2. テーマの「画像管理」で画像を追加する。 「CSS編集」で画像ファイル名を変更する。
- 3. 画像が変わりました。

### デザインテストサイト

デザインのテストサイトです。

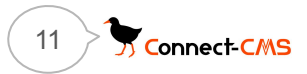

### Connect-CMSテーマを作ってみよう(8)

ブラウザの開発者ツール

- 1. CSSを保存するのが頻繁になると、画面での操作がつらくなる。 ⇒ 開発者ツールでメモリ内で確認してから、保存。
- 2. F12で呼び出します。

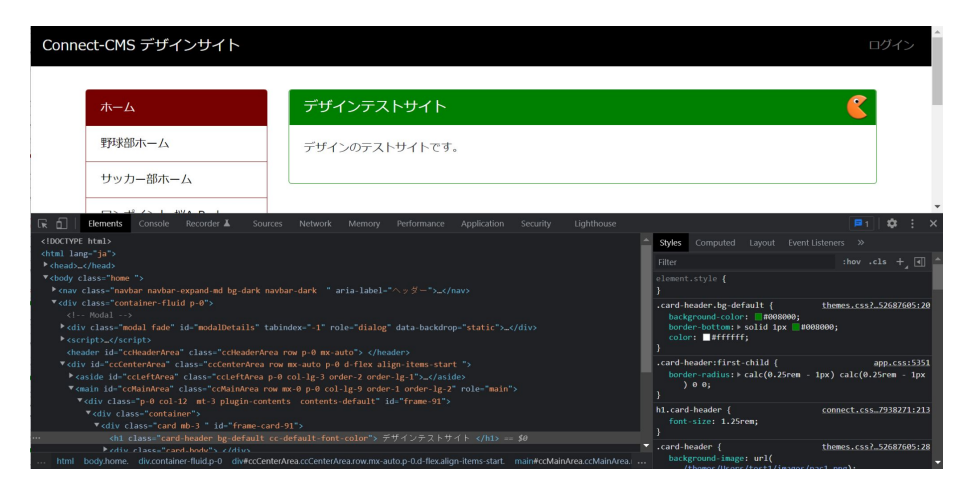

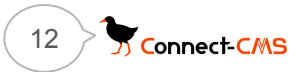

https://opensource-workshop.jp/

# Connect-CMSテーマを作ってみよう⑨

ファイルの直接編集

- 1. CSSファイルをエディタで直接、編集する。 テーマのファイルは以下に入っています。
	- ⇒ public\themes\Users\{テーマディレクトリ名}\themes.css
	- ⇒ public\themes\Users\test1\themes.css

主なCSSセレクタ① - 各エリア

#### 各エリアのid設定

左エリアと右エリアは設定で ONの場合のみ表示されます。

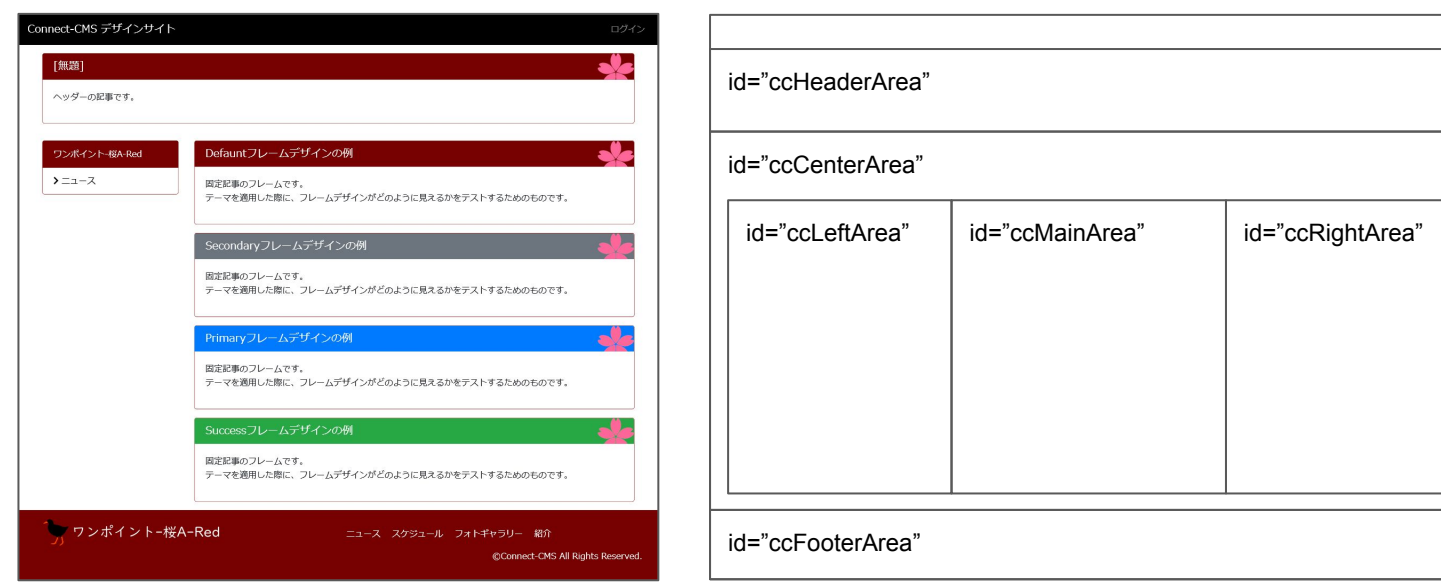

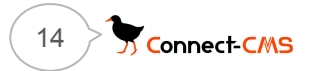

主なCSSセレクタ② - フレーム

フレームのid、class設定 数値(以下の例では 39)はフレーム固有の番号です。

#### Defauntフレームデザインの例

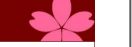

固定記事のフレームです。

テーマを適用した際に、フレームデザインがどのように見えるかをテストするためのものです。

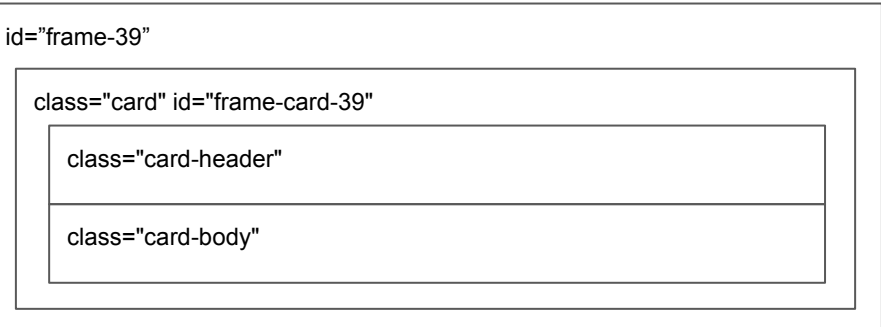

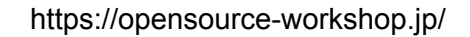

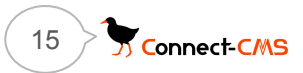